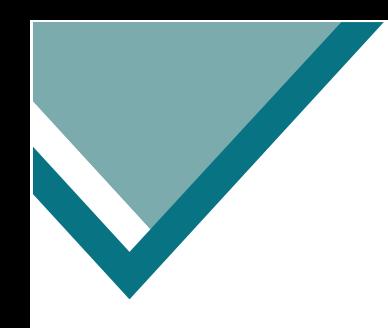

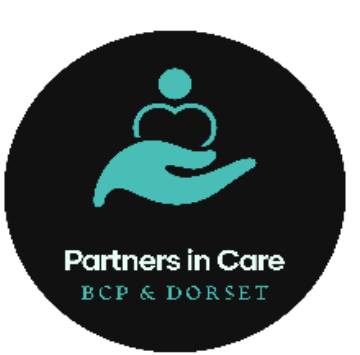

## NHSmail User Guide

How to search linked accounts via 'People Finder'

# [www.picbdp.co.uk](http://www.picbdp.co.uk/) [picare@bpc.ac.uk](mailto:picare@bpc.ac.uk)

#### How to find NHSmail linked accounts via 'People Finder'

**Step 1.** Log in to NHSmail Portal

**Ensure you sign in using your NHSmail address and password**

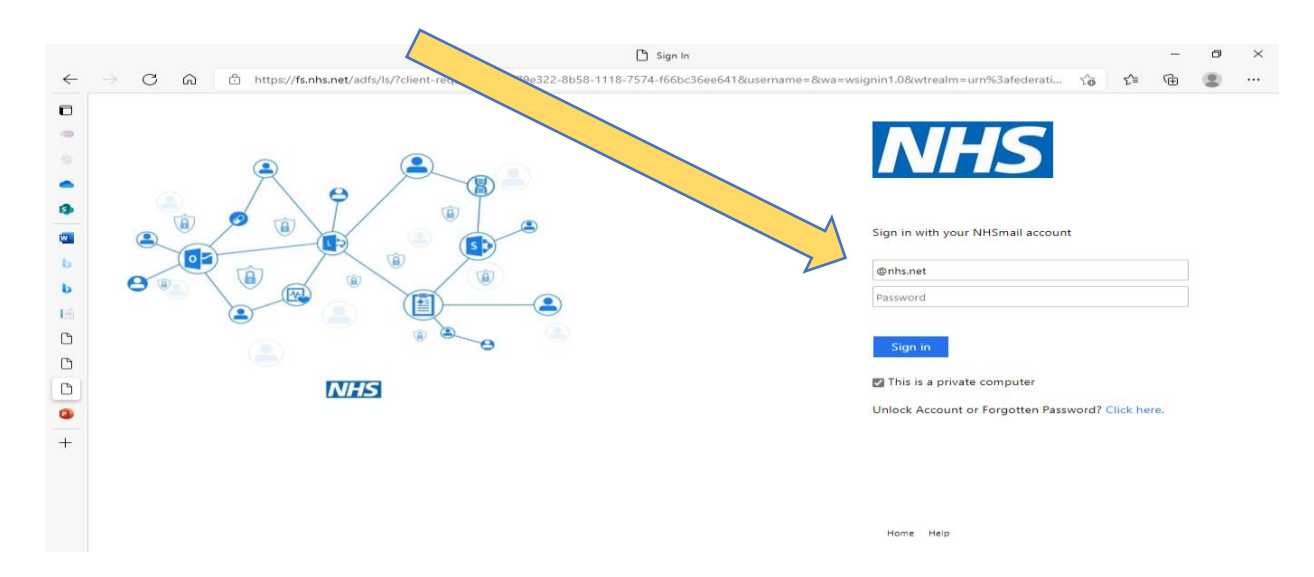

**Step 2.** From your inbox click on the blue NHS logo to go back to the 'Home Page'

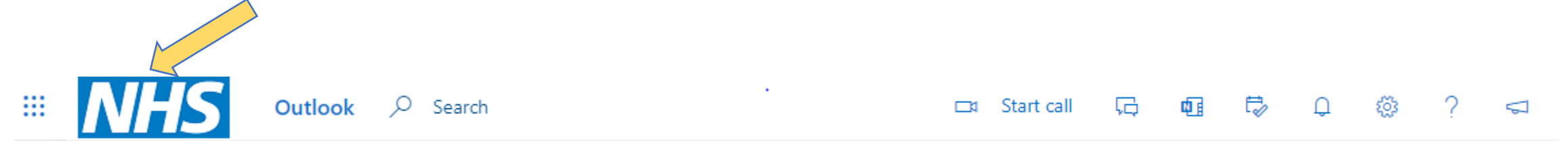

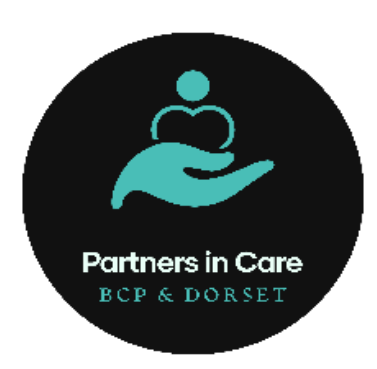

[www.picbdp.co.uk](http://www.picbdp.co.uk/) [picare@bpc.ac.uk](mailto:picare@bpc.ac.uk)

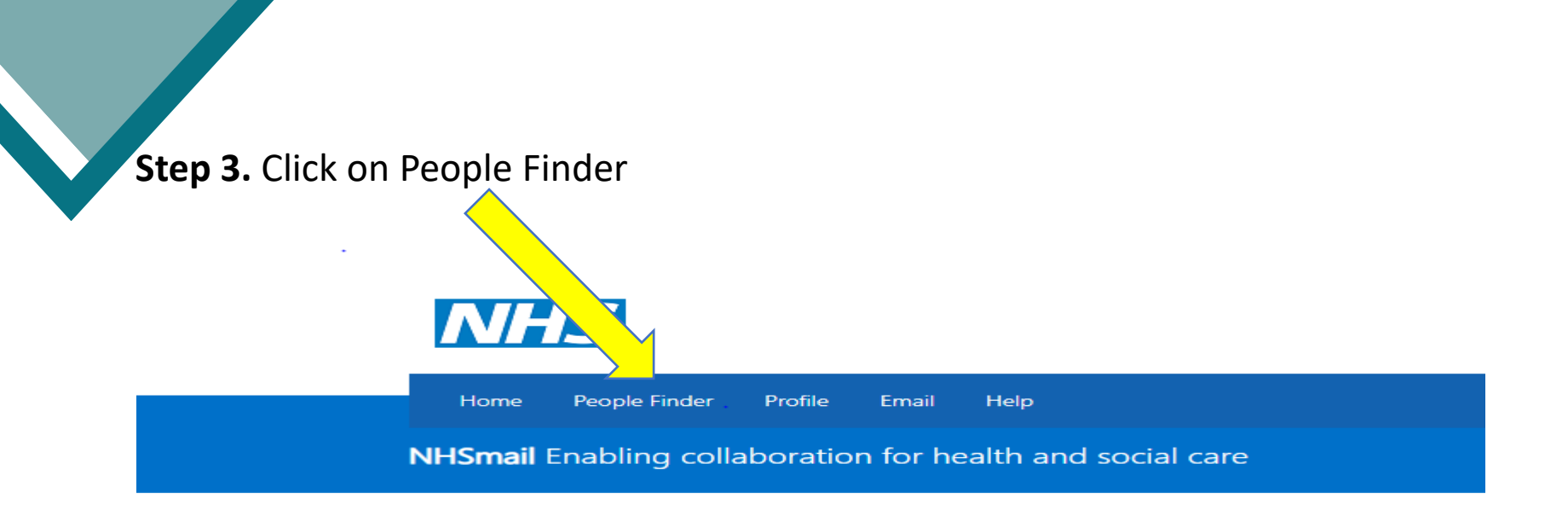

#### **Step 4.** Enter name of care home in the search box and click search

People Finder  $\textcircled{\footnotesize{R}}$ 

PONDSMEAD CARE HOME

 $Q \mid V$ 

Note - Only the first 100 results from your current, large, search criteria have been returned. Please refine your search to return less than 100 results to see them all.

## [www.picbdp.co.uk](http://www.picbdp.co.uk/) [picare@bpc.ac.uk](mailto:picare@bpc.ac.uk)

**Partners in Care** BCP & DORSET

**Step 5.** Select the care home required.

Check details to ensure it is the correct care home by clicking on the shared mailbox account.

CARE.VLM6M (PONDSMEAD CARE HOME, RADSTOCK) (Shared Mailbox)

PONDSMEAD (SHEPTON MALLET) LIMITED, care.vlm6m@nhs.net

CARE.VLM6M (PONDSMEAD CARE HOME, RADSTOCK)

Shared Mailbox

Description

Get in Touch 53 caresmon@nhs.net

### Organisation

PONDSMEAD (SHEPTON MALLET) LIMITED. Address: PONDSMEAD (SHEPTON MALLET) LIMITED. MENDIP COURT, BATH ROAD, WELLS, SOMERSET SOMERSET 845 306

#### **Step 6.** Select Organisation

**Partners in Care BCP & DORSET** 

## [www.picbdp.co.uk](http://www.picbdp.co.uk/) [picare@bpc.ac.uk](mailto:picare@bpc.ac.uk)

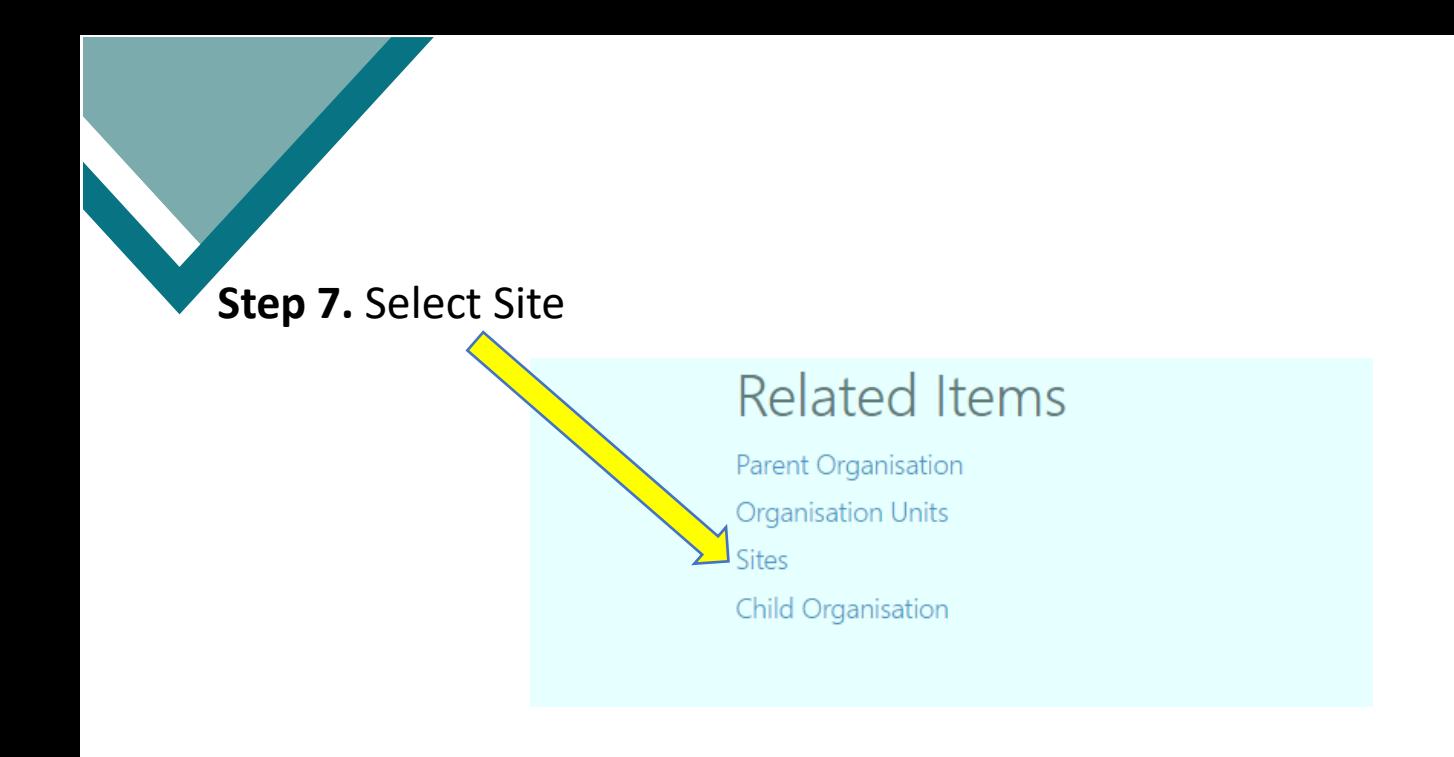

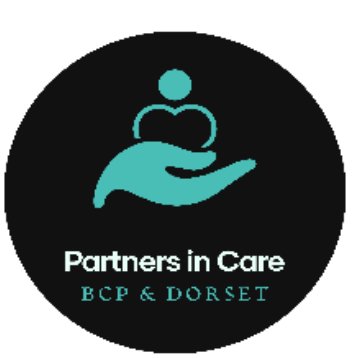

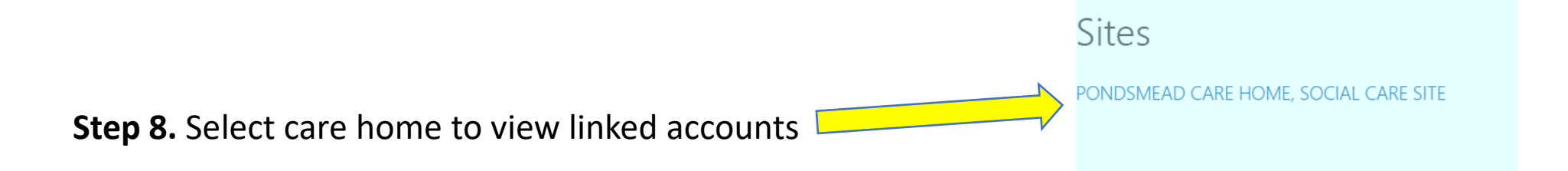

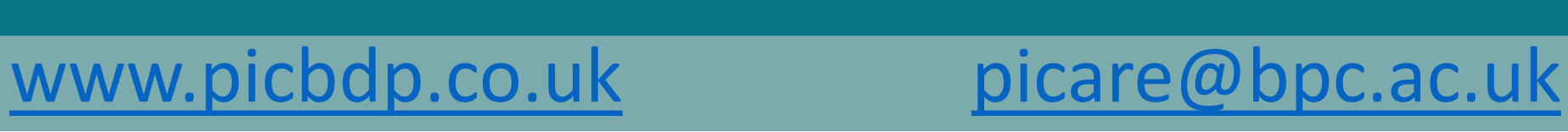